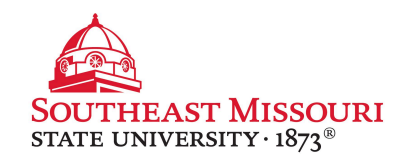

- 1. Login to the Student Portal: **[http://portal.semo.edu](http://portal.semo.edu/)**
- 2. If on mobile, click the  $\overline{B}$  button to open the left-side menu.
- 3. Select your **Student SS** tab, **stable** on the left.
- 4. Under "Student Financial Services" click "Direct Deposit (Student Refunds)."
- 5. Under the "Accounts Payable Deposit" section, click "Add New."
- 6.Create a new account by entering in the information below. Click the "i" icons for more information.

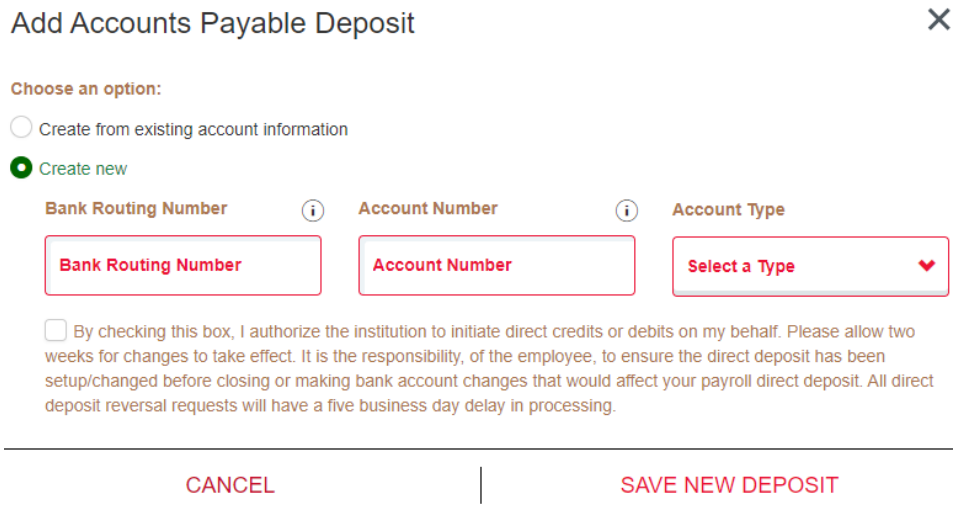

7. After filling in the appropriate information, click "Save New Deposit."

This direct deposit information will apply to your student account refunds and not student employment.